The Pulsar vB instrument has two states of basic operation: -

- Stop State
- Record State

Whilst the instrument is in the Record State the vibration activity is analysed and all parameters available on your instrument are calculated.

The captured data is saved to the internal flash memory and can be viewed onscreen or downloaded to vibration analysis software **Pulsar vBPlus** or **Pulsar vBPlus LITE** as and when required.

Whilst the instrument is in the Stop State, calculations are displayed on screen but are not stored in flash memory.

Exposure Points are only available at the end of a recording or when viewing a saved recording. The option to display Exposure Points must also be set to On.

During Stop State it is possible to change the Settings and undertake Calibration of the instrument.

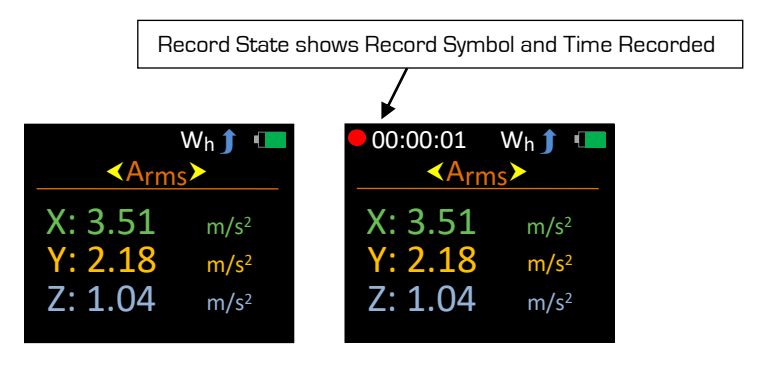

Stop State and Record State can easily be distinguished: -

To Start or Stop a recording press the following key

Whilst in Stop State press  $\sqrt{v}$  to open the Main Menu. This key is also used to step back to the previous screen.

With the Main Menu screen open, use  $\bigcirc$  to scroll down the list of available options.

Press to to select the required option. Note that a recording cannot be started from within the Main Menu.

Some options may also have further sub-menus where further options are available. Again use the  $\mathbf{Q}$  key to scroll through the available options.

## **Downloading Saved Recordings to a PC**

To download saved recordings please follow the instructions below: -

- 1. Ensure the Pulsar vB instrument is **OFF**
- 2. Connect the Pulsar vB instrument to the PC via the Micro USB cable<br>3. Switch the Pulsar vB instrument **ON**
- 3. Switch the Pulsar vB instrument **ON**

Your Pulsar vB instrument is now ready to download data to Pulsar vBPlus.

## **Menu Structure**

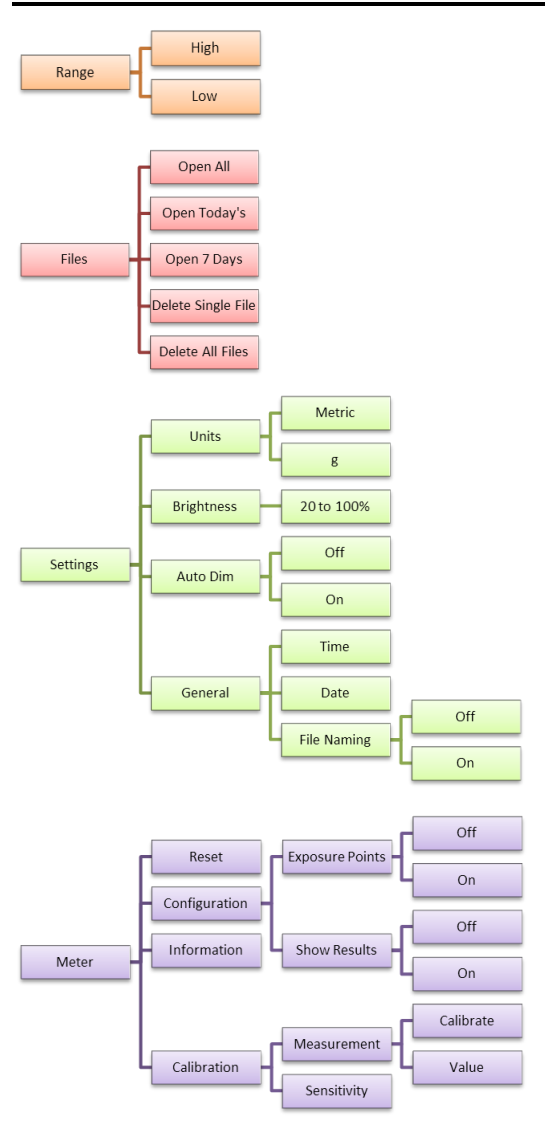